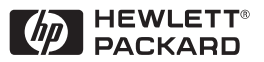

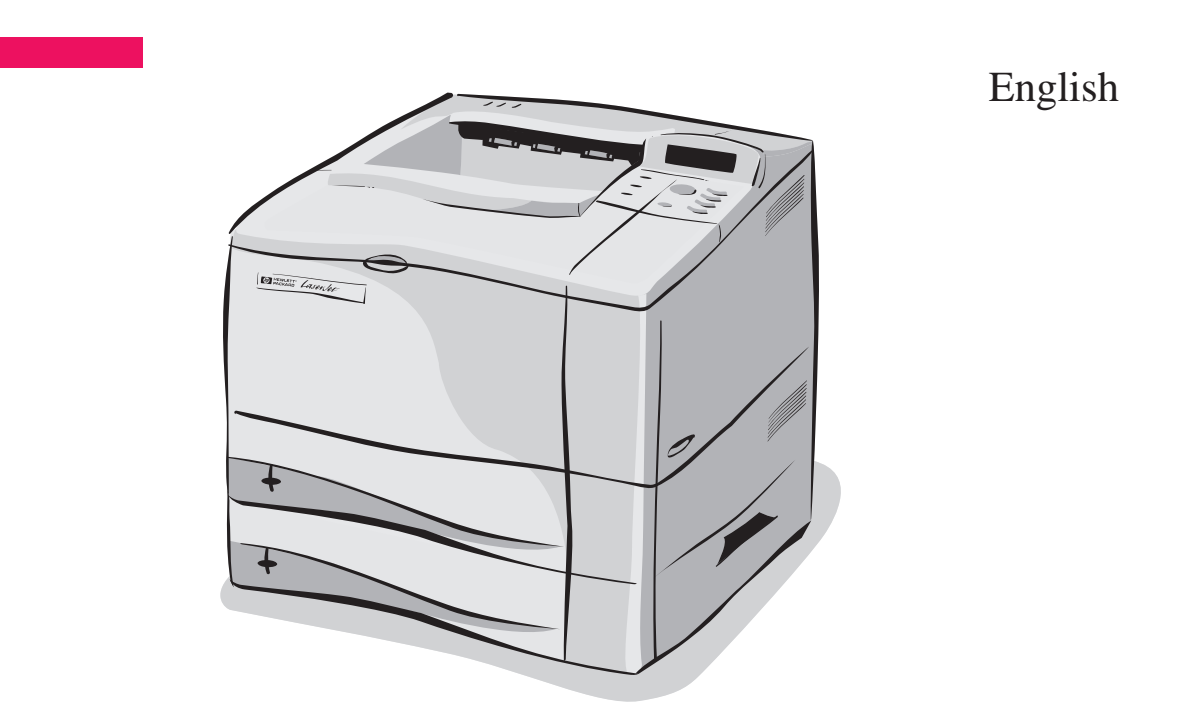

# HP LaserJet 4050 T and 4050 TN Printers Getting Started Guide

# HP LaserJet 4050 T and 4050 TN Printers

# Getting Started Guide

© Copyright Hewlett-Packard Company 1999

All Rights Reserved. Reproduction, adaptation, or translation without prior written permission is prohibited, except as allowed under the copyright laws.

Publication number C4252-90901

First Edition, February 1999

#### **Warranty**

The information contained in this document is subject to change without notice.

Hewlett-Packard makes no warranty of any kind with respect to this information. HEWLETT-PACKARD SPECIFICALLY DISCLAIMS THE IMPLIED WARRANTY OF MERCHANTABILITY AND FITNESS FOR A PARTICULAR PURPOSE.

Hewlett-Packard shall not be liable for any direct, indirect, incidental, consequential, or other damage alleged in connection with the furnishing or use of this information.

#### **Trademark Credits**

Adobe, PostScript, and Adobe Photoshop are trademarks of Adobe Systems Incorporated which may be registered in certain jurisdictions.

Microsoft, MS Windows, Windows, and Windows NT are U.S. registered trademarks of Microsoft Corporation.

ENERGY STAR is a U.S. registered service mark of the U.S. EPA.

# **Introduction**

Congratulations on your purchase of the HP LaserJet 4050 printer. This printer is available in four configurations.

**Note** This getting started guide is specific to HP LaserJet 4050 T/4050 TN printers.

### **Configurations**

This printer is available in four configurations, as described below.

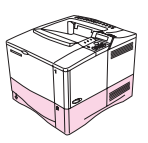

### **HP LaserJet 4050**

The HP LaserJet 4050 comes standard with 8 MB RAM and one 500-sheet tray.

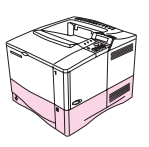

### **HP LaserJet 4050 N**

The HP LaserJet 4050 N comes standard with 16 MB RAM, a HP JetDirect 10/100Base-TX print server card for connecting to a network, an HP Fast InfraRed (FIR) Receiver, and one 500-sheet tray.

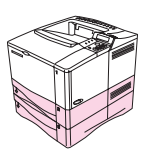

### **HP LaserJet 4050 T**

The HP LaserJet 4050 T comes standard with 8 MB RAM and two 250-sheet trays.

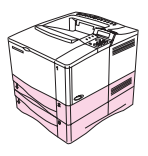

### **HP LaserJet 4050 TN**

The HP LaserJet 4050 TN comes standard with 16 MB RAM, a HP JetDirect 10/100Base-TX print server card for connecting to a network, an HP Fast InfraRed (FIR) Receiver, and two 250-sheet trays.

# **Where to Look for More Information . . .**

Several references are available for use with this printer. For additional copies of the guides below, contact HP Direct at (800) 538-8787 (U.S.) or contact your HP-authorized dealer. Additional information is available at http://www.hp.com.

# **Setting Up the Printer**

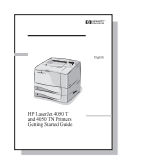

#### **Getting Started Guide**

Step-by-step instructions for installing and setting up the printer.

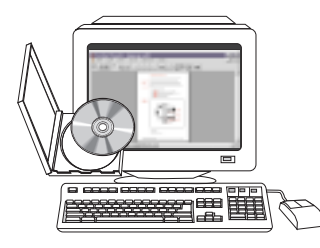

#### **HP JetDirect Print Server Software Installation Guide\***

Step-by-step instructions for configuring the HP JetDirect print server.

\*Accompanies printers that include an HP JetDirect print server (network card).

### **Using the Printer**

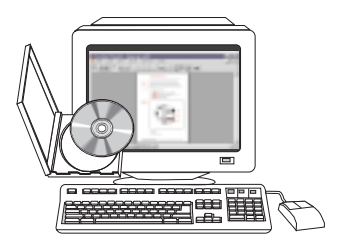

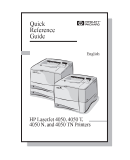

#### **Online User's Guide**

Detailed information on using and troubleshooting the printer.

#### **Quick Reference Guide**

Tips and quick information in a booklet to keep by the printer. See your network administrator for the copy that came with the printer.

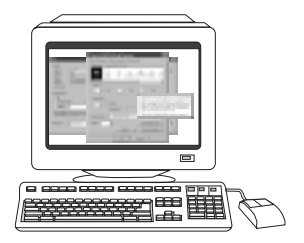

 $\overline{a}$ ⊞

#### **Online Help**

Information on printer options that are available from within printer drivers. To view a help file, access the online help through the printer driver.

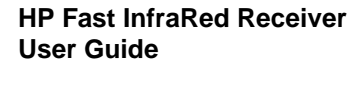

Detailed information on using and troubleshooting the HP Fast InfraRed Receiver.

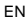

# **Installation Checklist**

This getting started guide will help you set up and install the new printer. For proper installation, please complete each section in order.

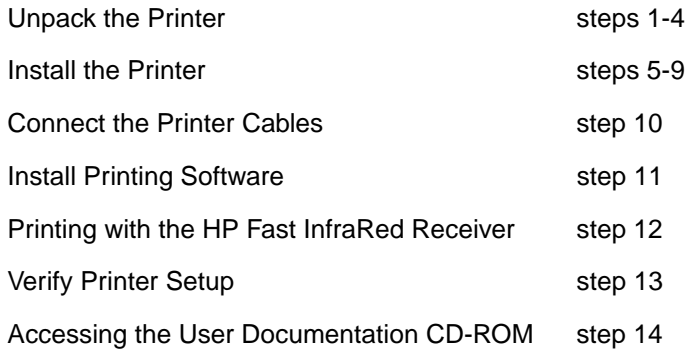

**WARNING!** The printer is heavy. We recommend having two people move it.

**Note** To learn about all the features and capabilities of the printer, see the printer online user's guide and the help menus in the printer driver (available after you install the printing software).

# **Step 1. Check Package Contents**

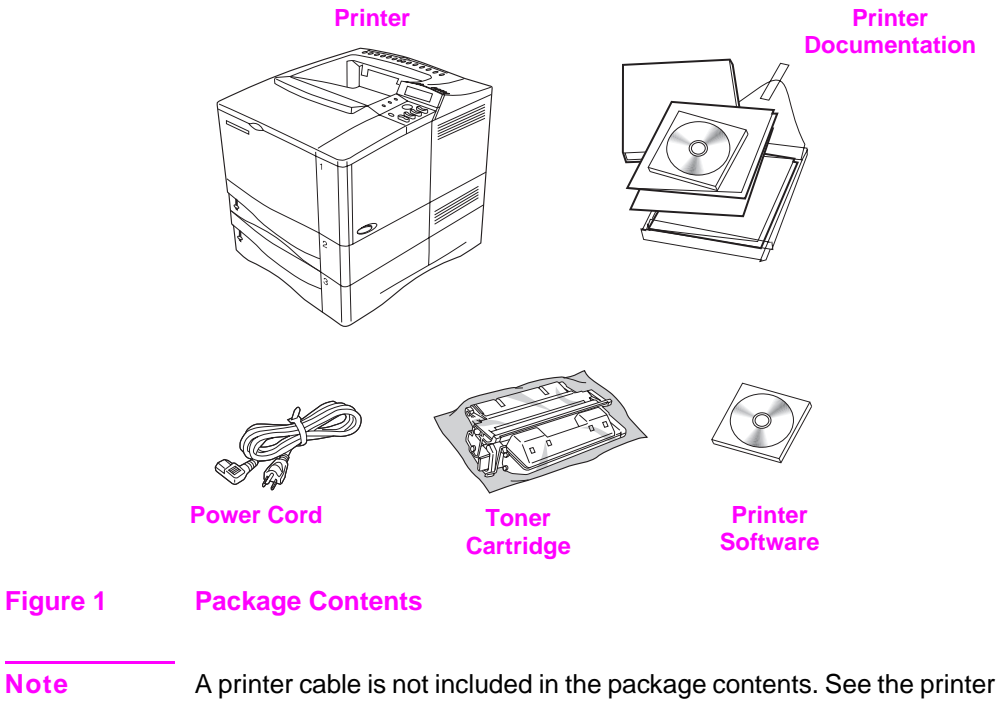

online user's guide for ordering information.

# **Step 2. Remove Internal Packaging**

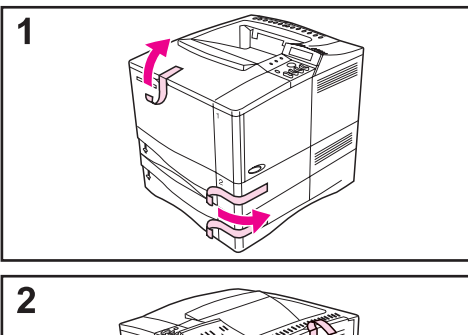

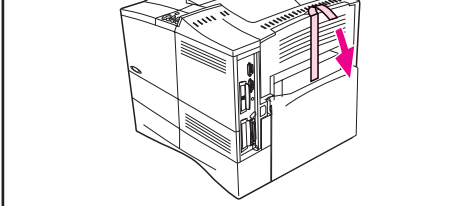

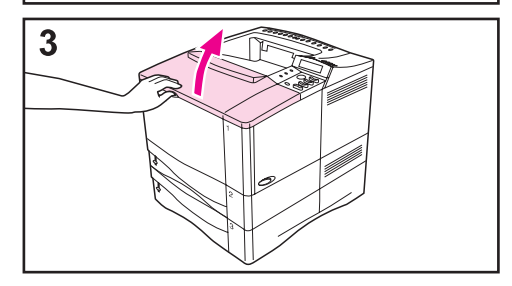

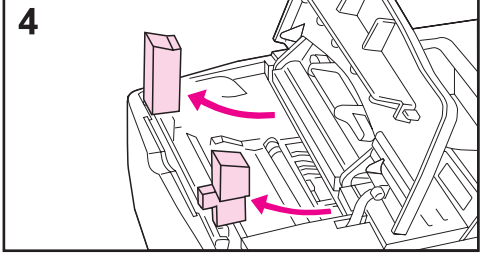

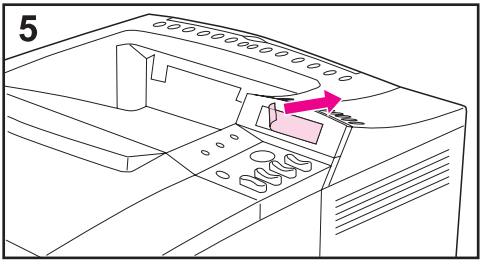

#### **Note**

Save all packaging material. You may need to repack the printer at a later date.

- **1** Remove the shipping bag and tape from the trays.
- **2** Remove the tape from the back of the printer.
- **3** Open the top cover.
- **4** Remove the two pieces of packing material from inside the toner cartridge cavity.
- **5** Remove the plastic film on the control panel display.

**Continued on the next page.**

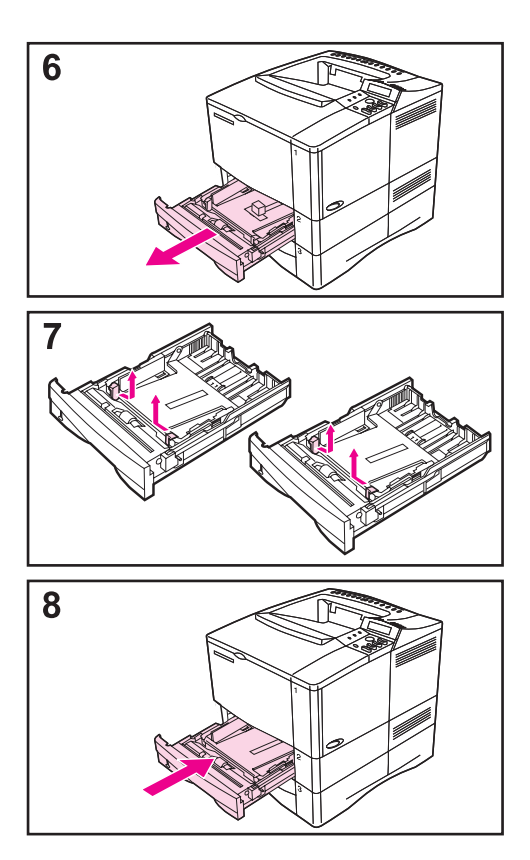

- **6** Slide Trays 2 and 3 out of the printer.
- **7** Remove all packaging material and tape from the trays.
- **8** Slide Trays 2 and 3 back into the printer.

# **Step 3. Prepare Printer Location**

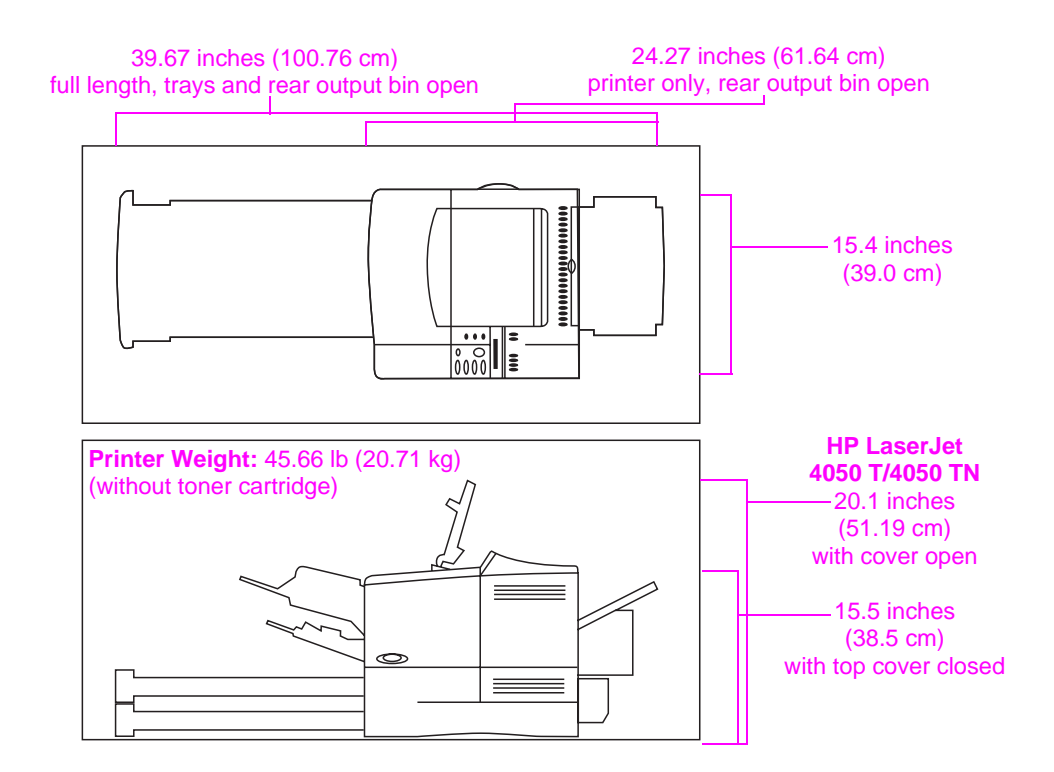

**Figure 2 Printer Dimensions**

#### **Location Requirements for the Printer**

- A sturdy, level surface for placement • Adequate power supply • A stable environment—no
- Space allowance around the printer
- A well ventilated room

• No exposure to direct sunlight or chemicals, including ammonia-based cleaning solutions

- abrupt temperature or humidity changes
- Relative humidity 20% to 80%
- Room temperature 50° to 91° F (10° to 32° C)

# **Step 4. Locate Printer Parts**

The following illustrations give the locations and names of the important printer parts.

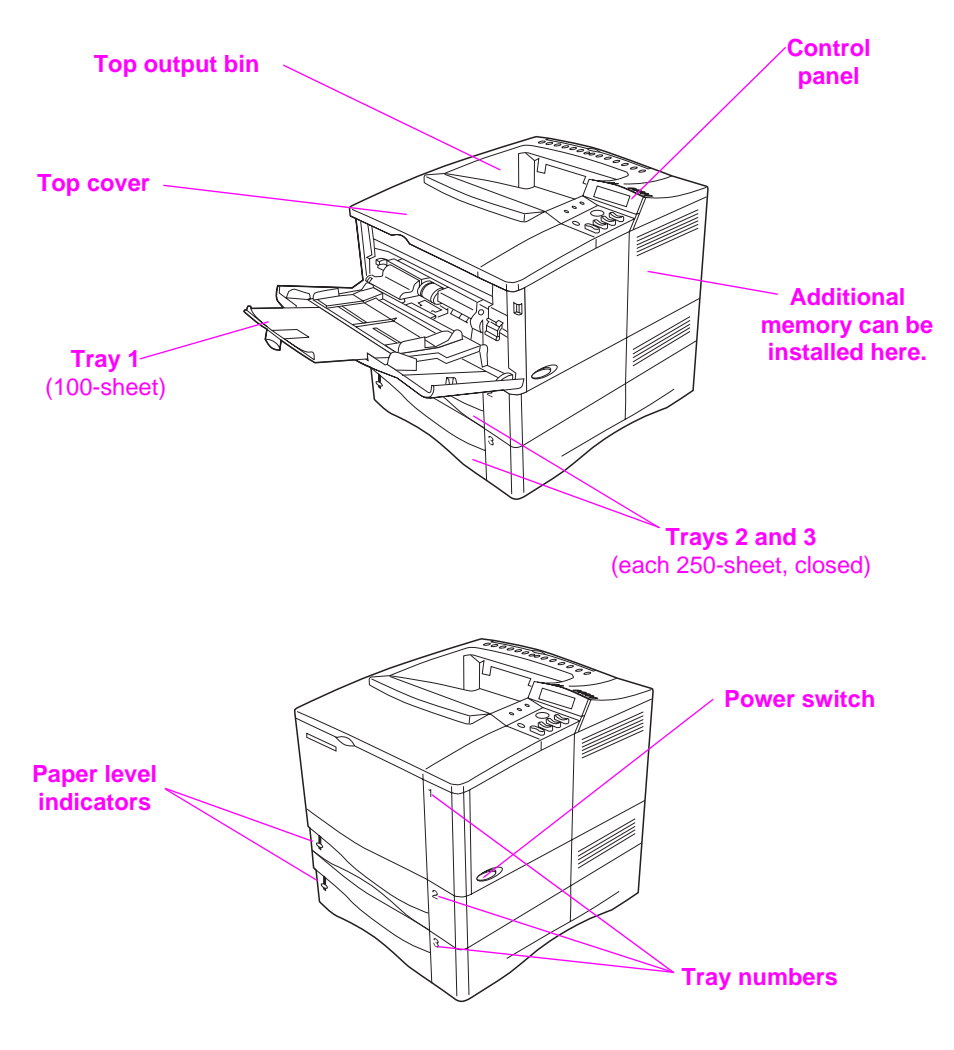

**Figure 3** Printer Parts (front view)

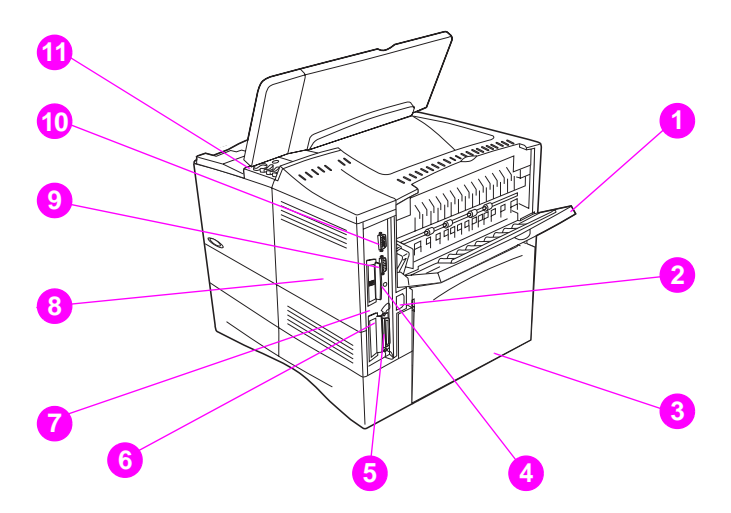

#### **Figure 4** Printer Parts (rear view)

- Rear output bin (straight-through paper path)
- Power connector
- Dust cover
- FIR port (for the FIR receiver)
- Parallel interface port
- Network, I/O slot
- 10/100Base-TX RJ-45 port
- Memory (More than one DIMM can be installed.)
- Serial port
- Accessory interface port
- Serial and model numbers (inside cover)

# **Step 5. Install Accessories**

Install any accessories that you have purchased with the printer. Use the installation instructions that are packaged with the accessories.

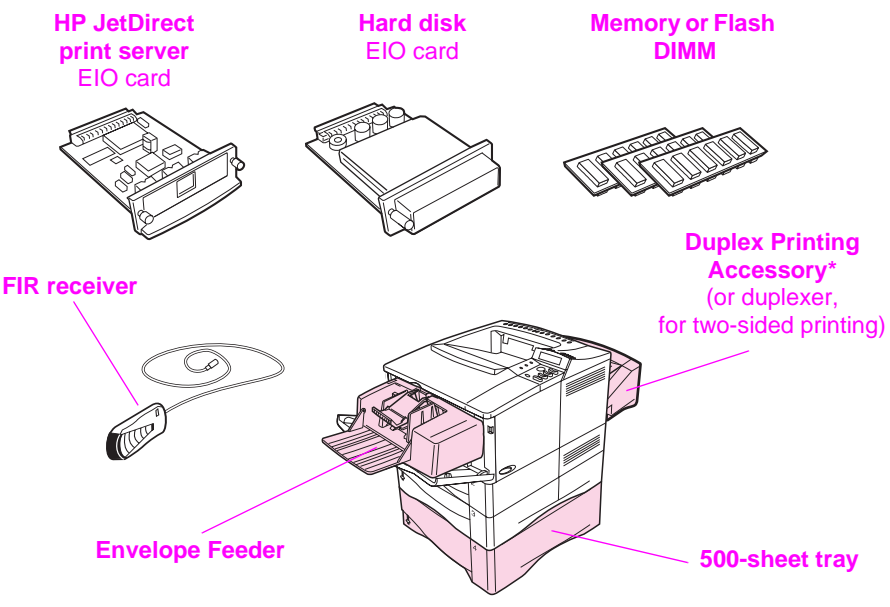

**HP LaserJet 4050 T/4050 TN printers**

**\* Dust cover is not used when the duplex printing accessory is installed**

#### **Figure 5 Optional Accessories**

**Note** See the printer online user's guide for information on ordering accessories.

# **Step 6. Install Toner Cartridge**

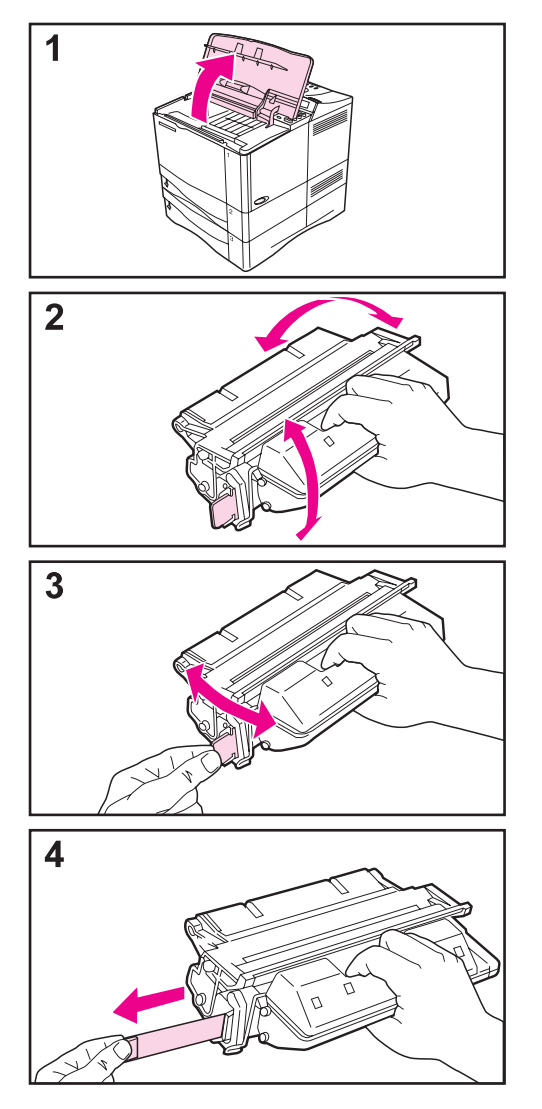

- **1** Remove the toner cartridge from its packaging (save packaging for possible cartridge storage). Open the printer by lifting the top cover.
- **2** Rotate the cartridge and gently shake it from side to side to distribute the toner evenly inside the cartridge.
- **3** Locate the sealing tape tab on the end of the cartridge. Carefully bend the tab back and forth until it separates from the cartridge.
- **4** Firmly pull the tab straight out from the cartridge to remove the entire length of tape (22 in, or 56 cm). Avoid touching any black toner on the tape.

#### **Note**

If the tab separates from the tape, grasp the tape and pull it out of the cartridge.

**Continued on the next page.**

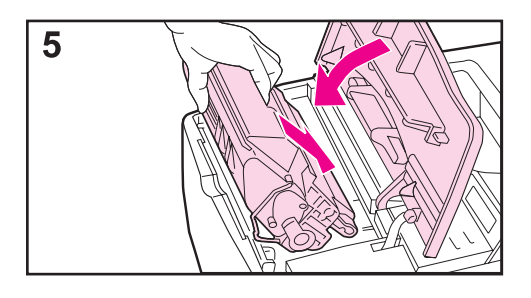

**5** Position the cartridge as shown with the arrow pointing into the printer. Slide the cartridge into the printer as far as it will go.

If the cartridge is installed correctly, the cover will close easily.

#### **Note**

If toner gets on your clothing, wipe it off with a dry cloth and wash clothing in cold water. (Hot water sets toner into fabric.)

# **Step 7. Load Trays**

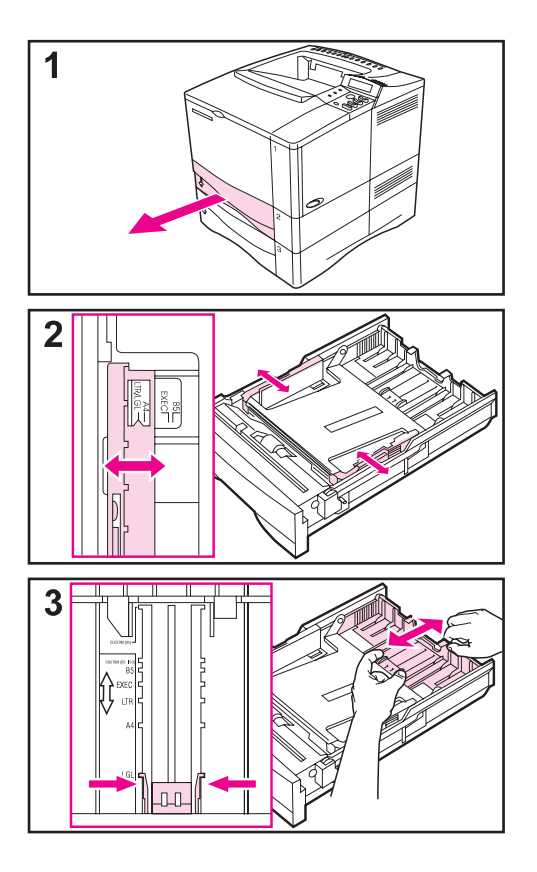

### **Trays 2 and 3**

Trays 2 and 3 are 250-sheet trays. For supported sizes of paper, see the printer online user's guide.

- **1** Pull the tray completely out of the printer.
- **2** If the tray is not already set to the desired paper size, snap the left and right guides into place to match the width of the paper.
- **3** Locate the release tabs (indicated by the two arrows).

Squeeze the blue tabs to release them from the slots while sliding the back section of the tray to the desired paper size. Make sure the tabs lock into the correct slots.

**Continued on the next page.**

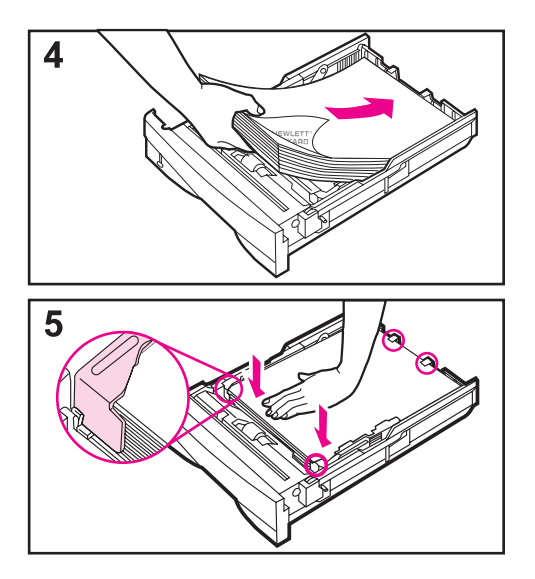

- **4** Load paper into the tray.
- **5** Make sure the paper is flat in the tray at all four corners and below the tabs on the guides. Gently slide the tray back into the printer.

The printer automatically senses the size of paper if the tray is adjusted correctly.

Repeat these steps for Tray 3.

### **Tray 1**

Tray 1 is a multi-purpose tray that holds up to 100 sheets of paper, 10 envelopes, or 20 index cards.

Tray 1 provides a convenient way to print envelopes, transparencies, custom-sized paper, or other type of media without having to unload the other trays.

**Note** The printer may pull paper from Tray 1 first. To change this, see the printer online user's guide.

### **Tray 1 Orientation**

Generally, load paper with the side to be printed facing up, and the top, short edge toward the printer. See the sections on letterhead, envelope, and duplexing in the printer online user's guide for proper orientation for specific jobs.

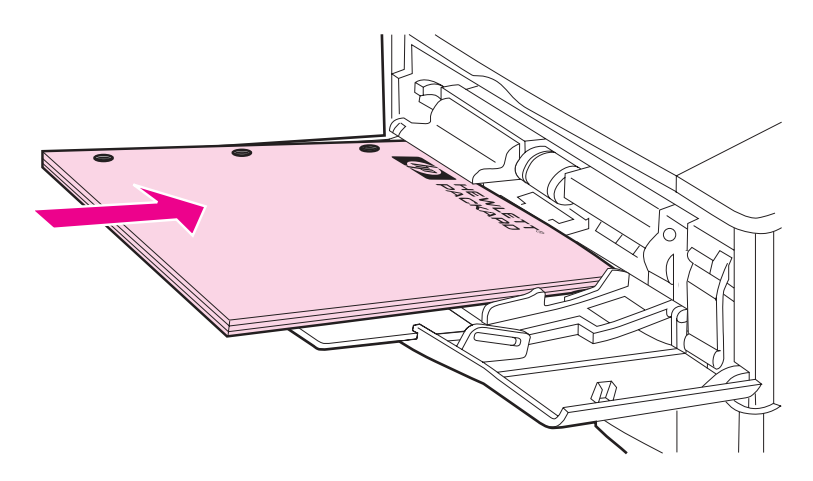

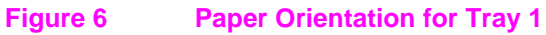

# **Step 8. Attach Power Cord**

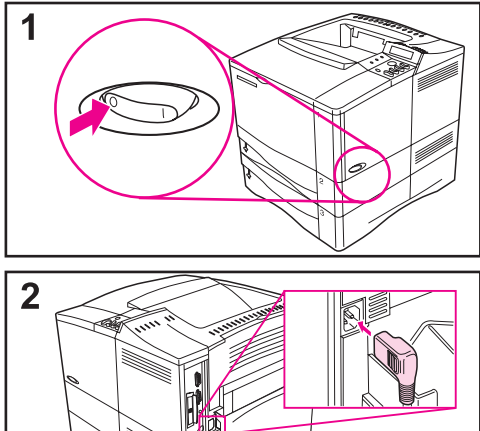

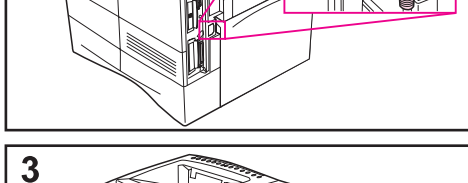

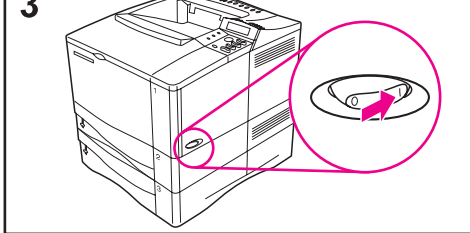

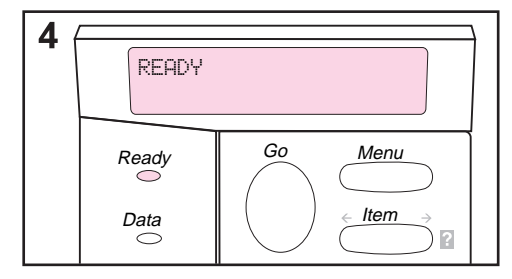

- **1** Locate the power switch on the right side of the printer. Make sure the printer is switched off.
- **2** Connect the power cord to the printer and a grounded power strip or an AC outlet.

#### **Note**

Only use the power cord that came with the printer.

- **3** Switch the printer on.
- **4** After the printer warms up, the READY message should be visible on the control panel display and the Ready light will remain on. If the READY message does not appear, go to the problem-solving chapter in the printer online user's guide.

# **Step 9. Test the Printer**

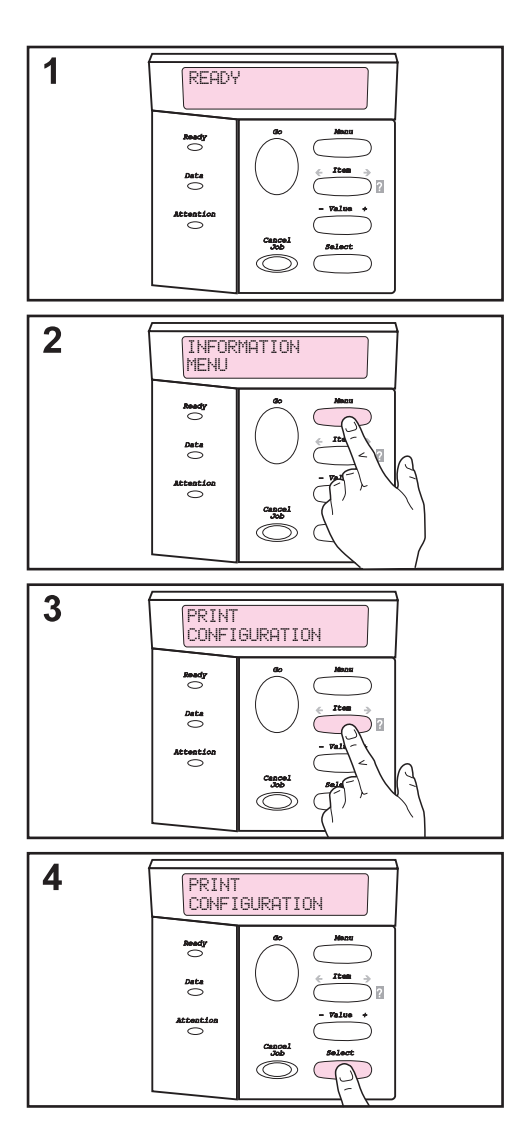

Before connecting the printer to a network or computer, print a configuration page to make sure the printer is operating correctly.

- **1** Make sure the printer is on and the READY message is displayed.
- **2** Press **[Menu]** until the display reads INFORMATION MENU.
- **3** Press **[Item]** until the display reads PRINT CONFIGURATION.
- **4** Press **[Select]** to print.

If the control panel display prompts to load letter or A4 paper size, press **[Go]** to bypass the message for now and check the paper configuration for proper paper size. (See the printer online user's guide to change the default paper size from the control panel.)

**Continued on the next page.**

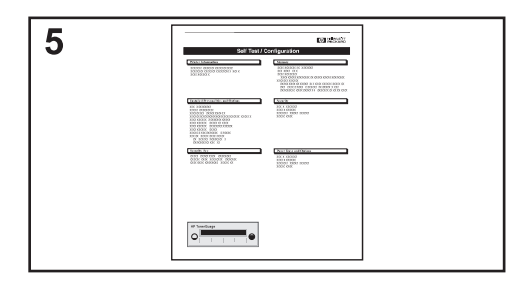

**5** The configuration pages show how the printer is configured.

#### **Note**

If an HP JetDirect print server is installed, a JetDirect configuration page will also print.

#### **Note**

If the configuration page does not print correctly, go to the problem-solving chapter in the printer online user's guide.

# **Step 10. Connect Printer Cables**

The HP LaserJet 4050 T printer includes four interface connectors:

- IEEE-1284 parallel
- RS-232C serial
- accessory
- FIR

The HP LaserJet 4050 TN printer also includes an HP JetDirect 600N print server card with an Ethernet 10/100Base-TX (RJ-45) port.

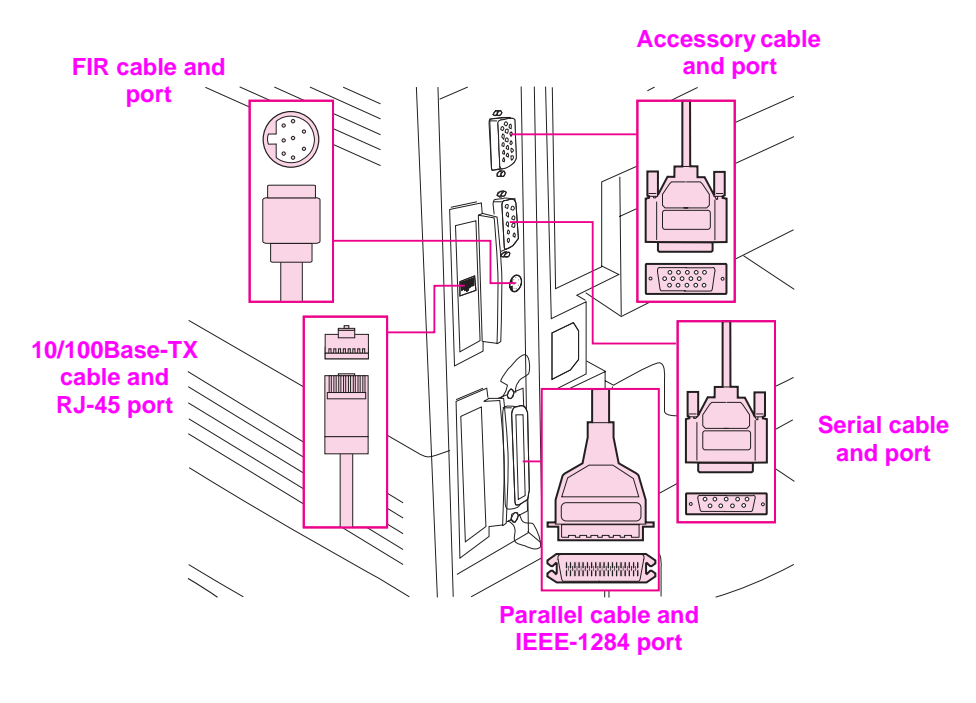

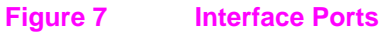

# **Connecting Parallel Cable**

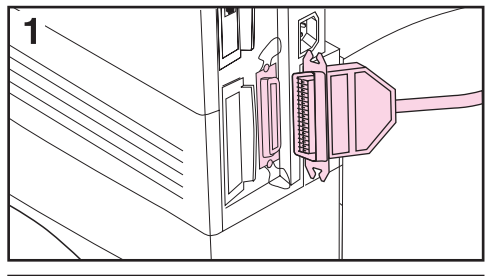

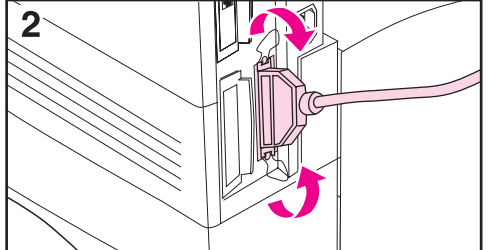

Use the parallel port when directly connecting the printer to a personal computer.

#### **Caution**

Make sure the printer is turned off before connecting the parallel cable.

#### **Note**

To ensure reliability, use an IEEE-1284 compliant parallel cable (these cables are clearly marked with "IEEE-1284"). Only IEEE-1284 cables support all of the printer's advanced features.

- **1** Connect the parallel cable to the parallel port.
- **2** Snap the wire clips in place to secure the cable to the printer.

The cable should install easily. If installation is difficult, check the cable orientation.

Connect the other end of the cable to the proper port on the computer.

## **Connecting Serial Cable**

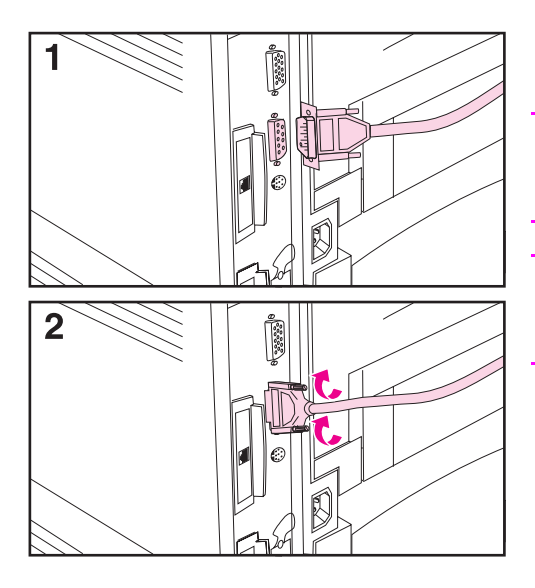

If you are connecting the printer with the serial port, follow these instructions.

#### **Caution**

Make sure the printer is turned off before connecting the serial cable.

#### **Caution**

Do not connect a serial cable to the accessory port.

**1** Connect the serial cable to the serial port.

The cable should install easily. If installation is difficult, check the cable orientation.

**2** Lock the serial cable into place with the two cable screws.

Connect the other end of the cable to the proper port on the computer.

### **Connecting to Ethernet 10/100Base-TX Network**

Use the RJ-45 port to connect the printer to an Ethernet 10/100Base-TX network.

**Caution** Make sure the printer is turned off before connecting to the RJ-45 port.

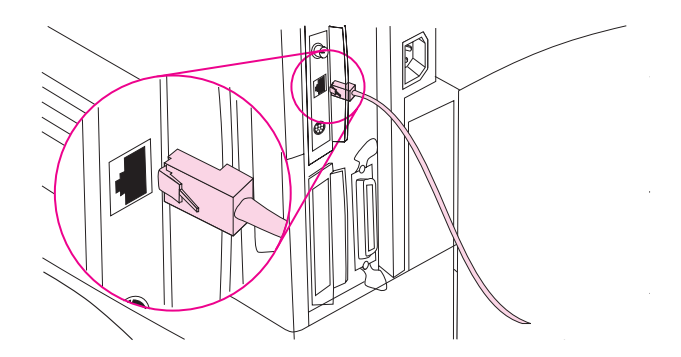

- Connect a twisted-pair network cable to the RJ-45 port on the HP JetDirect 600N print server card.
- Connect the other end of the cable to the network.
- **Note** For a successful link, either 10 or 100 LED at the port should turn on when the printer is turned on.
- **Note** If the print server is unable to link to the network, see the problem-solving chapter in the printer online user's guide.

### **Accessory Port**

The accessory port is used for adding optional paper handling (external input, output, and paper finishing) devices provided by HP-authorized hardware developers. For specific installation instructions, see the documentation provided with these products.

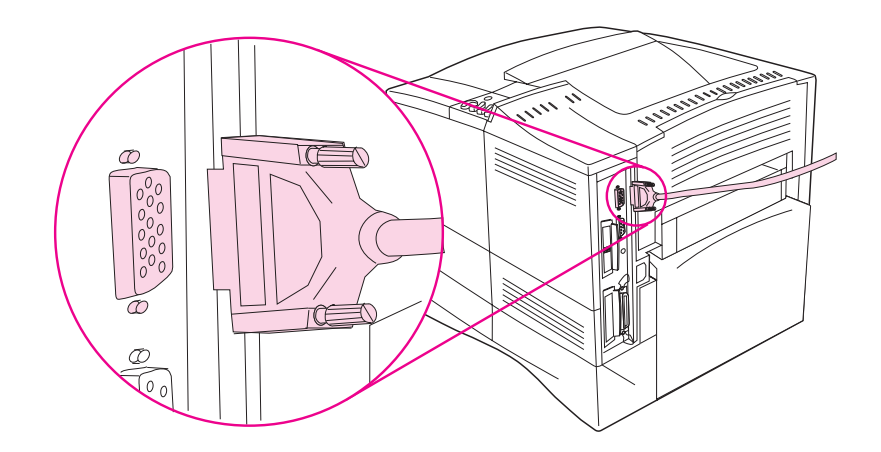

**Caution** Make sure the printer is turned off before connecting a device to the accessory port. **Caution** Do not connect the accessory cable to the serial port.

### **Connecting the HP Fast InfraRed Receiver**

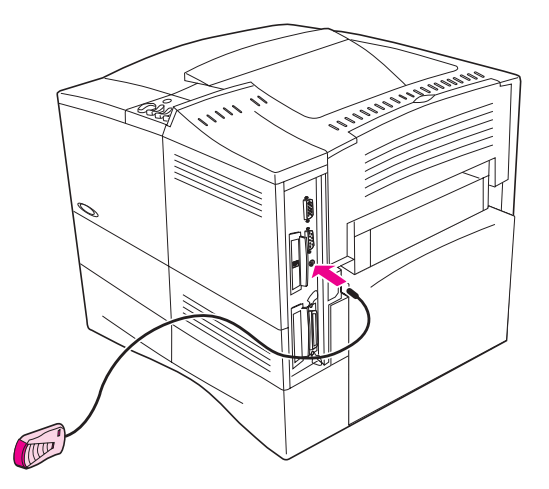

#### **Figure 8 FIR Port on the HP LaserJet 4050 N Printer**

Follow the instructions below to connect the HP Fast InfraRed Receiver to the printer:

- **1** Turn the printer's power switch off.
- **2** Attach the HP Fast InfraRed Receiver cable to the FIR port on the rear of the HP LaserJet printer.
- **Note** The HP Fast InfraRed Receiver can be placed on a table or attached to the side of the printer using the Velcro fasteners shown in [Figure 9](#page-30-0)  [on page 27.](#page-30-0)
	- **3** Attach one Velcro fastener to the round depression on the underside of the HP Fast InfraRed Receiver (see [Figure 9\)](#page-30-0).
	- **4** Attach the other Velcro fastener to the side of the printer (see [Figure 9 on page 27\)](#page-30-0).
	- **5** When the HP Fast InfraRed Receiver is situated on the printer, it should be close to the printer's front edge as shown in [Figure 10](#page-30-0). This location allows for the largest possible area in which the portable computer's FIR port can operate.

<span id="page-30-0"></span>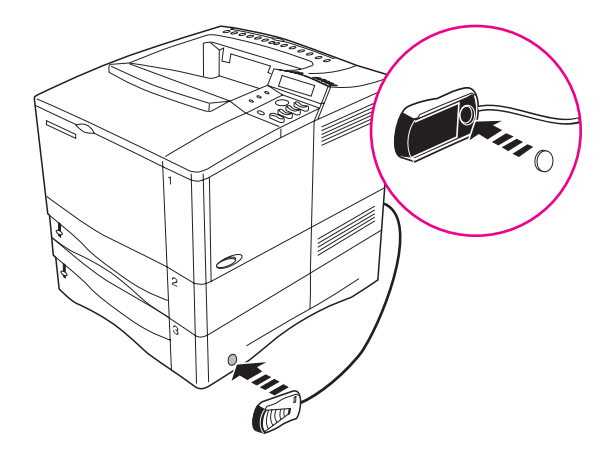

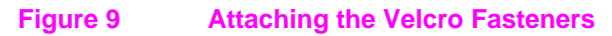

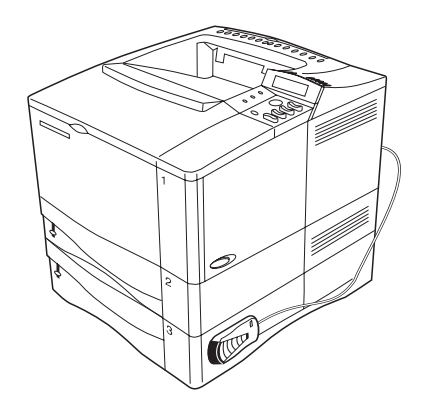

#### **Figure 10 HP Fast InfraRed Receiver After Installation**

For more information, see the HP Fast InfraRed Receiver User Guide.

# **Step 11. Install Printing Software**

The printer comes with printing software on a compact disc. The printer drivers on this compact disc must be installed to take full advantage of the printer features. If your computer does not have a CD-ROM drive but you have access to one, you can copy the compact disc onto diskettes for installation into your computer.

The most recent drivers are available on the Internet. Depending on the configuration of Windows-driven computers, the installation program for the printer software automatically checks the computer for Internet access to obtain the latest software.

See the HP Customer Care Service and Support pages at the front of the printer online user's guide for additional information if you do not have Internet access.

### **Installing Windows Printing Software**

**Note** See the HP JetDirect Print Server Software Installation Guide or your networking software to configure the printer for your network.

#### **For Windows 95/98 or NT 4.0**

- **1** Close all running applications.
- **2** Insert the compact disc into the CD-ROM drive. (Depending on the computer configuration, the installation program may automatically start.)
- **3** Click **Start**.
- **4** Click **Run**.
- **5** Type **D:\SETUP** (or the appropriate drive directory letter) in the command line box and click **OK**.
- **6** Follow the instructions on the computer screen.

#### **For Windows 3.1 or Windows 3.11\***

- **1** Close all running applications.
- **2** Insert the compact disc into the CD-ROM drive.
- **3** In the **Windows Program Manager** screen, click the **File** menu.
- **4** Click **Run**.
- **5** Type **D:\SETUP** (or the appropriate drive directory letter) in the command line box and click **OK**.
- **6** Follow the instructions on the computer screen.
- **Note** For the latest or additional drivers, go to http://www.hp.com on the World Wide Web.

Includes only PostScript Level 1 Emulation for Windows 3.1x and HP FontSmart.

# **Installing Macintosh Printing Software**

- **1** Quit all open applications.
- **2** Insert the compact disc into the CD-ROM drive.
- **3** Double-click the **Installer** icon and follow the instructions on the screen.
- **4** Open the **Chooser** from the **Apple** menu.
- **5** Click the **Apple LaserWriter 8** icon. If the icon is not there, contact your Macintosh dealer.
- **6** If you are on a network with multiple zones, select the zone in the **AppleTalk Zones** box where the printer is located. If this is unknown, ask your network administrator.
- **7** Double-click the desired printer. A **Desktop Printer** icon should appear.
- **8** Close the **Chooser** by clicking the go-away (close) box in the upper left corner.

### **Step 12. Printing with the HP Fast InfraRed Receiver**

The HP Fast InfraRed Receiver enables cableless printing from any IRDA-compliant portable device (such as a laptop computer) to the HP LaserJet 4050 printer (when the optional FIR accessory is installed).

The printing connection is maintained by positioning the sending infrared (FIR) port within operating range. Note that the connection can be blocked by objects such as a hand, paper, direct sunlight, or any bright light shining into either the sending or receiving FIR port.

## **System Requirements**

In order to print with the HP Fast InfraRed Receiver, you will need:

- The receiver connected to this printer
- IRDA-compliant portable or other IR-capable host supporting IRLPT or JetSend Communication Technology over IR
- Microsoft Windows 9x or Mac 8.5 with a LaserWriter 8.6 or higher driver
- **Note** Older non-IrDA-compliant portable computers may not be compatible with the HP Fast InfraRed Receiver. If you experience problems when attempting to print with the HP Fast InfraRed Receiver, contact the manufacturer or dealer of your portable computer to verify compatibility with the IrDA standard.

For more information, see the HP Fast InfraRed Receiver User Guide.

# **Step 13. Verify Printer Setup**

The easiest way to verify that the installation has been completed successfully is to print a document from a software application.

- **1** Load a software application of your choice and open or create a simple document.
- **2** Make sure the correct printer driver is selected.
- **3** Print the document.

If the document prints, installation is complete. If nothing printed, see the problem-solving chapter in the printer online user's guide.

### **Step 14. Accessing the User Documentation CD-ROM**

The user documentation CD-ROM contains the printer online user's guide, the HP JetDirect Print Server Software Installation Guide, the HP Fast InfraRed Receiver User Guide, and Adobe Acrobat Reader for the English language. This documentation can be viewed directly from the CD-ROM or loaded onto your operating system.

**Note** To view user documentation, your system must have Adobe Acrobat Reader installed.

### **Loading Adobe Acrobat Reader from the CD-ROM**

### **For Windows 95/98 or NT 4.0**

- **1** Double-click the **CD-ROM drive** icon from **My Computer**.
- **2** Double-click the **ADOBE** root folder and select the operating system for your computer. The English version of Acrobat Reader will be loaded onto your hard drive.

### **For Windows 3.1x or NT 3.51**

- **1** From the **Main Group Window** double-click **File Manager**, and then double-click the **CD-ROM drive**.
- **2** Double-click the **ADOBE** root directory and select the appropriate operating system. The English version of Acrobat Reader will be loaded onto your hard drive.
- **Note** If you already have Adobe Acrobat Reader on your operating system and would like the newest version, or you need a version other than English, go to http://www.adobe.com on the World Wide Web.

### **To View the User Documentation from the CD-ROM**

### **For Windows 95/98 or NT 4.0**

- **1** From **My Computer** double-click the **CD-ROM drive** icon.
- **2** Double-click the appropriate documentation folder.
- **3** Double-click the preferred language.
- **4** Double-click the document to view.

### **For Windows 3.1x or NT 3.51**

- **1** From the **Main Group Window** double-click **File Manager**, and then double-click the **CD-ROM drive**.
- **2** Select the appropriate documentation root directory.
- **3** Double-click the preferred language.
- **4** Double-click the document to view.

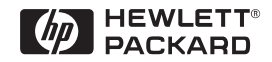

Copyright© 1999 Hewlett-Packard Co. Printed in USA

**Manual Part No. C4252-90901**

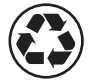

**Printed on at least 50% Total Recycled Fiber with at least 10% Post-Consumer Paper**

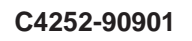

\*C4252-90901\* \*C4252-90901\*